*Copyright © 2023 by Select Calibration Inc. All rights reserved.*

## **Table of Contents**

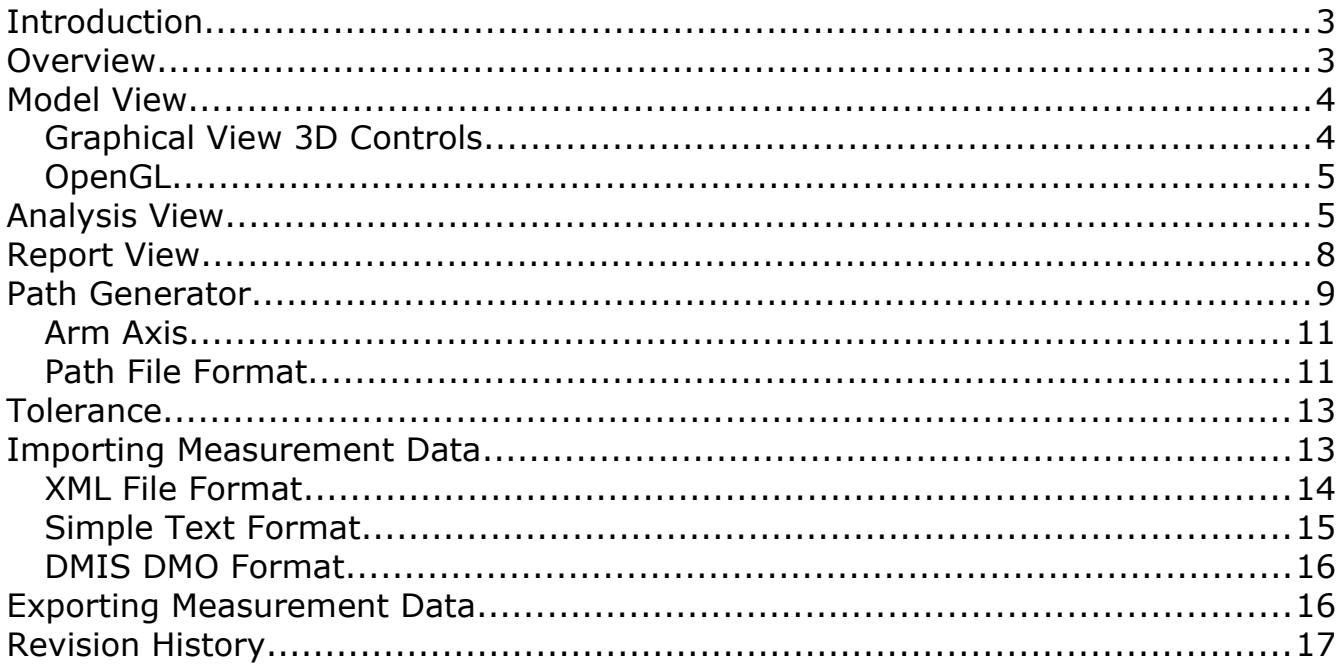

### <span id="page-2-0"></span>Introduction

The *Machine Checking Gauge* utility is software that compliments the Renishaw MCG test artifact. The primary purpose of the *Machine Checking Gauge* utility is to interpret and report data collected by the Renishaw MCG artifact but it can also be used to create a part program necessary for the measurement of the gauge.

Interim checks are necessary to ensure that a coordinate measuring machine is running properly and commonly used to verify that changes to the machine, such as a software upgrade or machine repair, have not adversely affected the accuracy of the CMM. Performing a regular check of the coordinate measuring machine allows tracking of changes in the machine over time and should be done regularly to ensure everything is working properly.

#### <span id="page-2-1"></span>Overview

The *Machine Checking Gauge* utility consists of a main window showing a graphical view of measurements or program path, a detailed analysis view, and a report view. Two additional options for the measurement path and tolerance are included on the left side of the main view in dockable widgets.

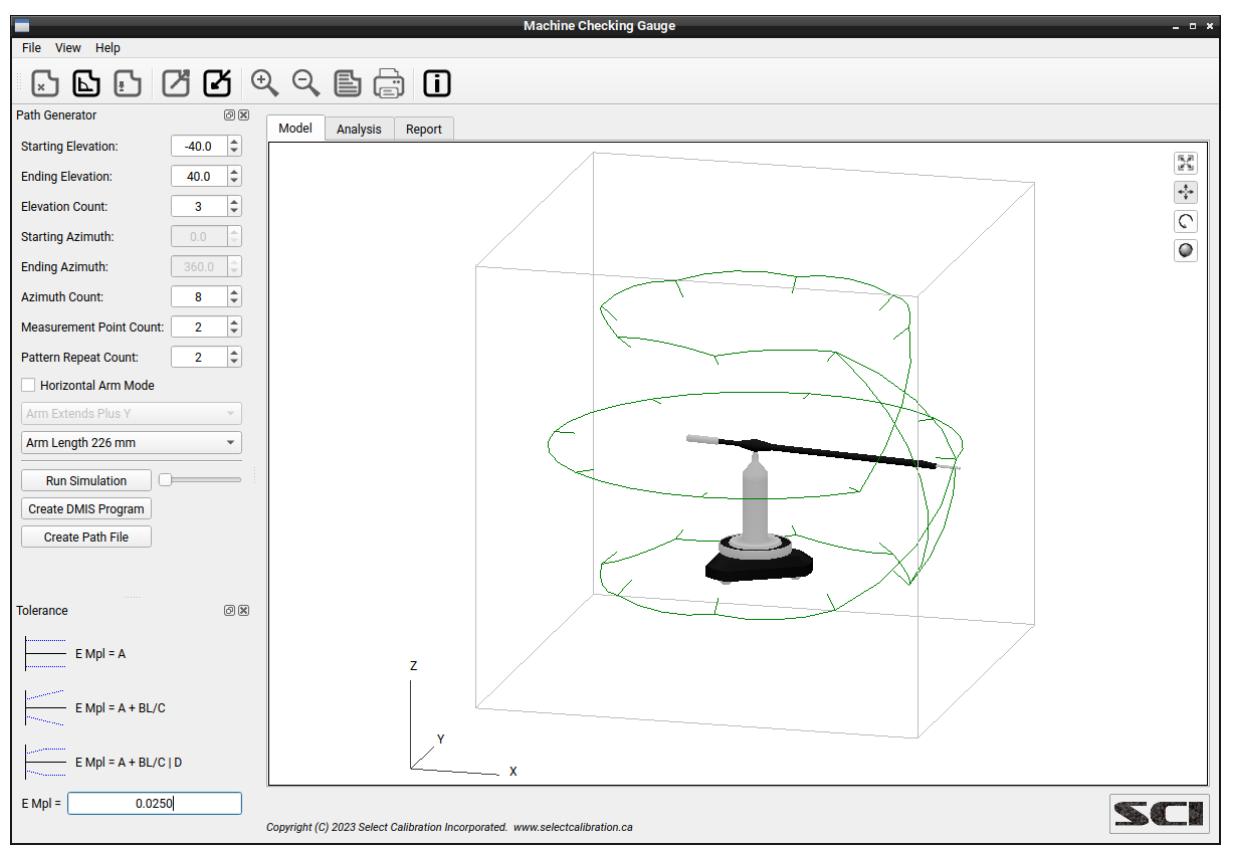

*Illustration 1: Main view of the Machine Checking Gauge utility.*

### <span id="page-3-1"></span>Model View

This view shows a 3D representation of the measurement or measurement path. The measurement path is shown when no measurement data is loaded otherwise a representation of the measurement is displayed in the model view. Illustration [2](#page-3-2) shows an example of a loaded measurement where each arm position of the measured data is displayed.

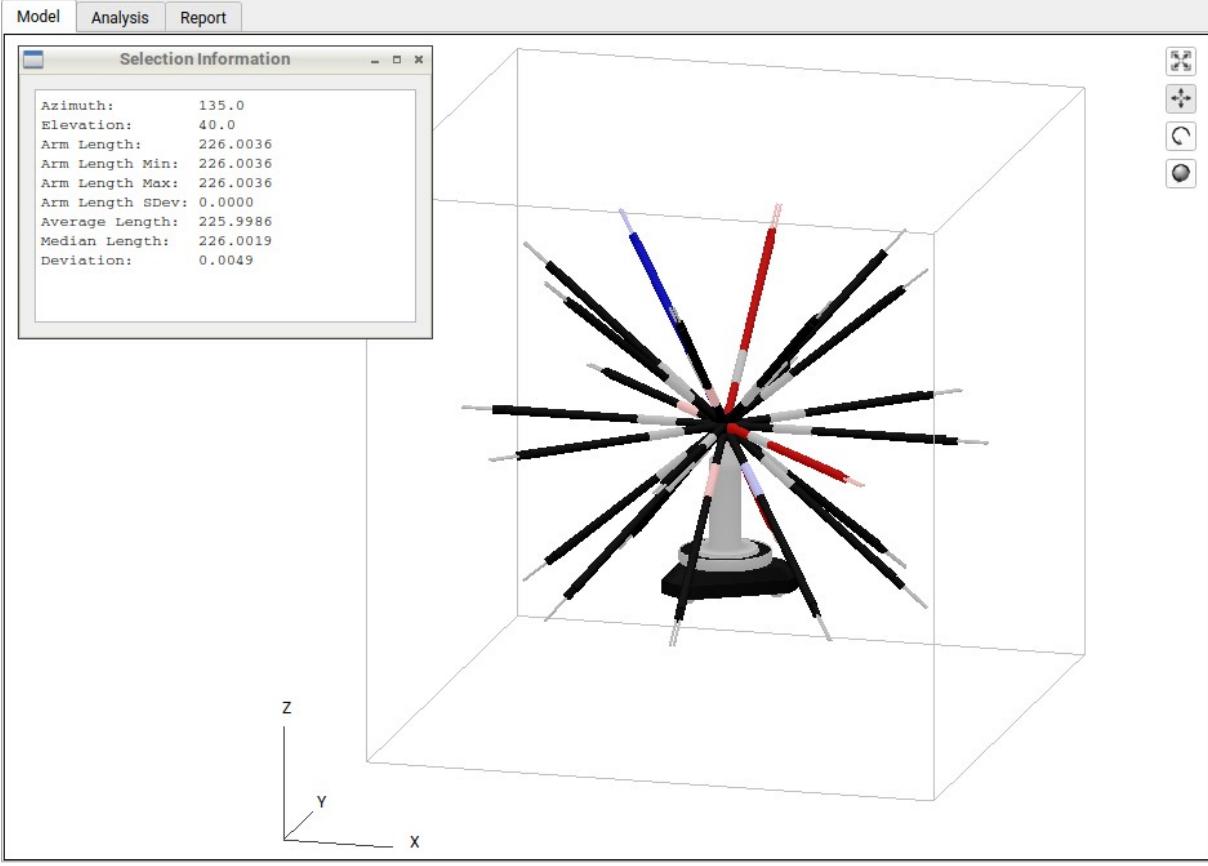

<span id="page-3-2"></span>*Illustration 2: Display of measurement data showing selection and out of tolerance positions.*

Positions that are outside of the tolerance are highlighted in red. Selected positions are highlighted in blue and will show a small information dialog with measurement details.

#### <span id="page-3-0"></span>Graphical View 3D Controls

The 3D model display is not fixed and can be manipulated in a variety of ways as described in the following table:

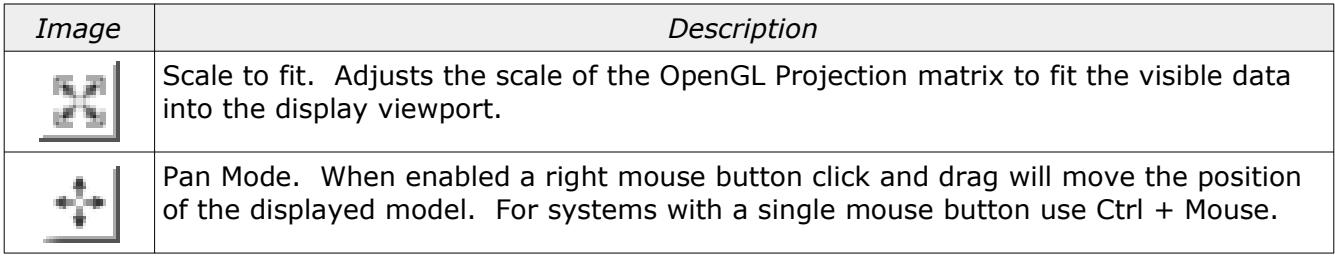

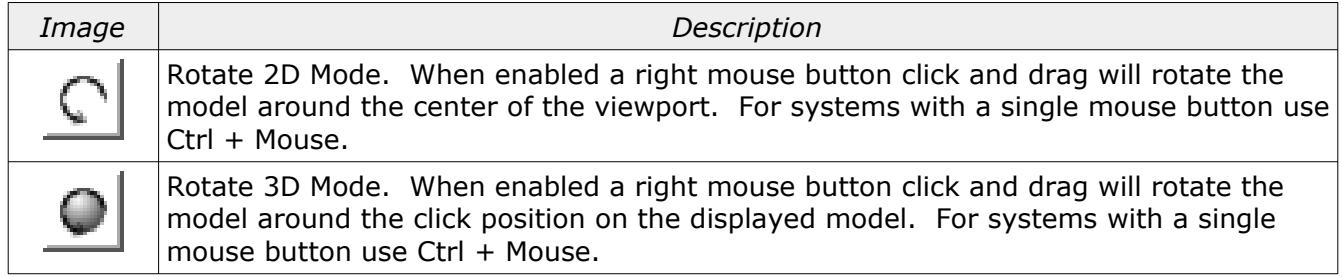

#### <span id="page-4-1"></span>OpenGL

The graphical view of the measurement data is drawn using OpenGL. The computer must support OpenGL version 2.x or higher in order to run this utility program with a functional 3D view of the measurement data.

Running the *Machine Checking Gauge* utility on computers that only support OpenGL 1.x the model view is replaced with an information window. An example of this information window is shown in illustration [3](#page-4-2).

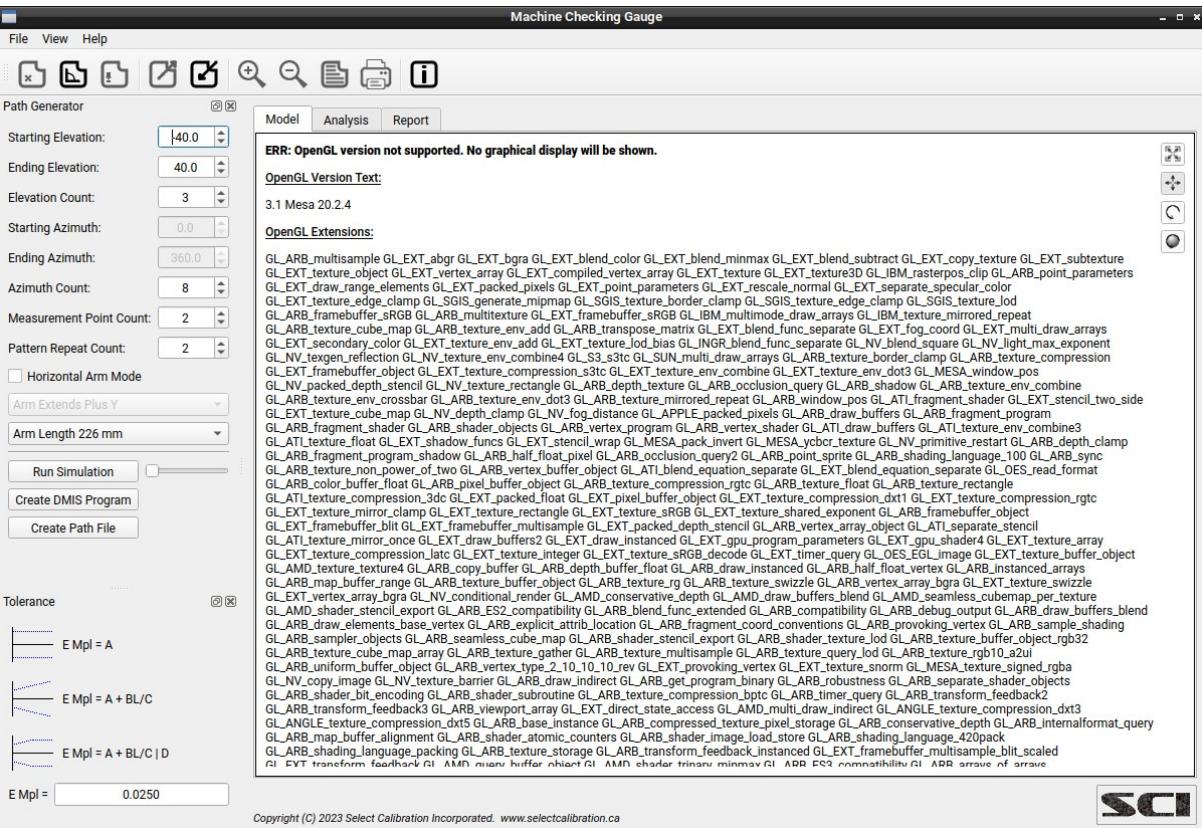

<span id="page-4-2"></span>*Illustration 3: Model view for unsupported versions of OpenGL.*

### <span id="page-4-0"></span>Analysis View

The analysis view shows numerical details of the measurements and a distribution histogram graph. The analysis information is intended to help identify results which are not typical of the

overall measurements such as fliers or other anomalies. Illustration [4](#page-5-0) shows an example of a measurement analysis from a large set of measurement data.

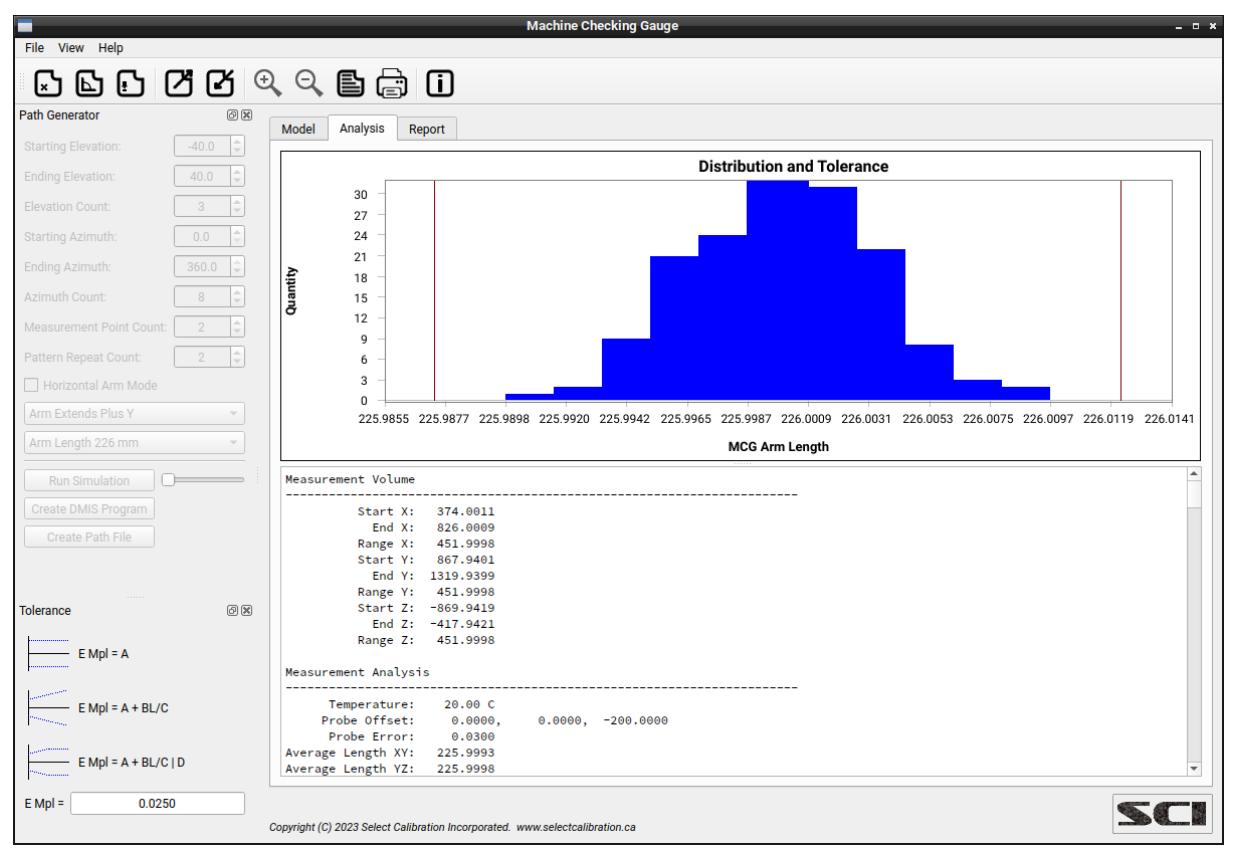

<span id="page-5-0"></span>*Illustration 4: Analysis view of the current measurement data.*

The analysis text includes details of the measurement and may be useful for troubleshooting unexpected results:

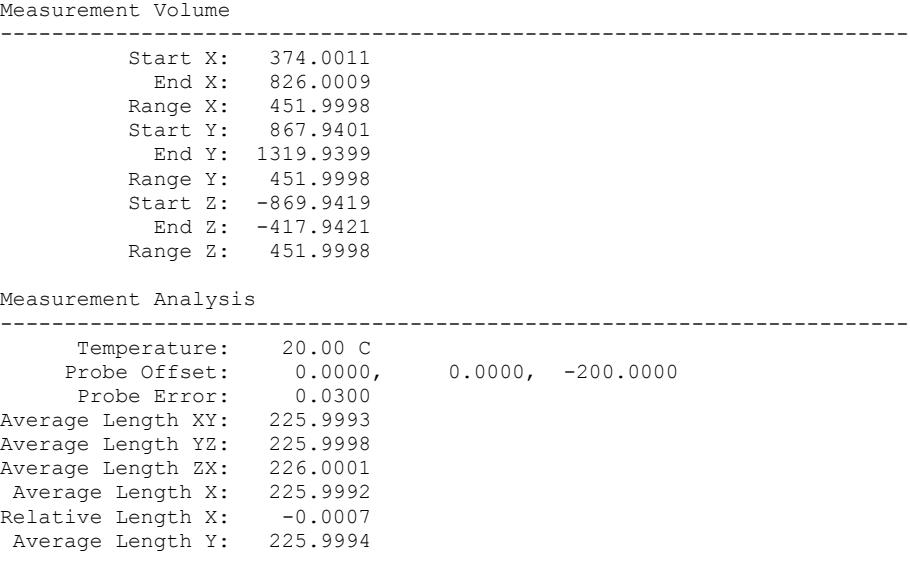

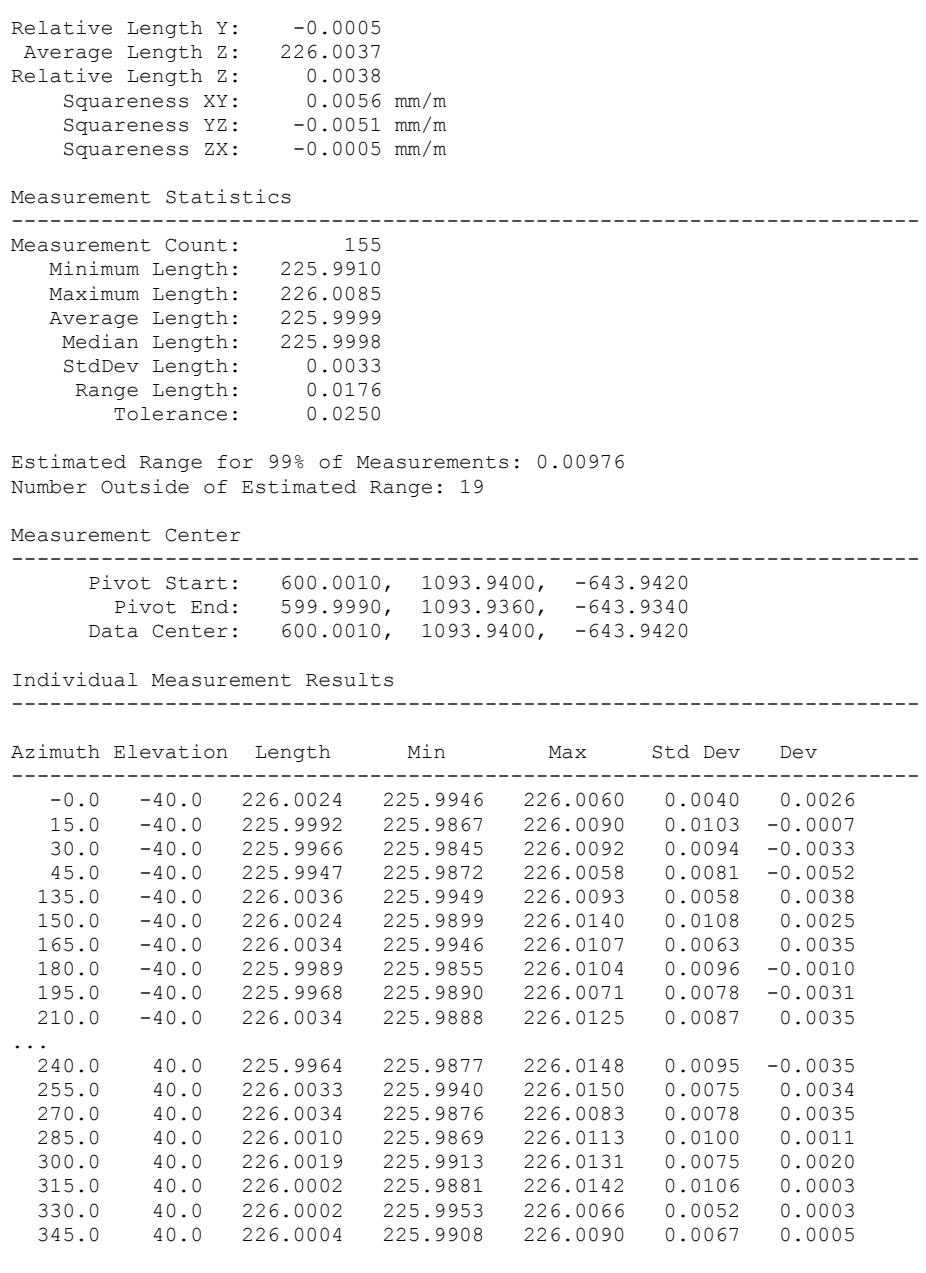

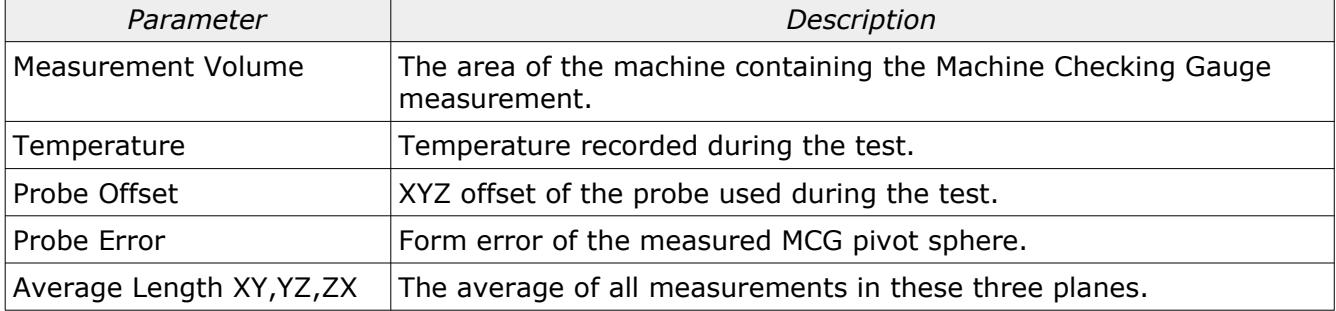

Select Calibration Inc. The September 7, 2023 Contract Calibration Inc.

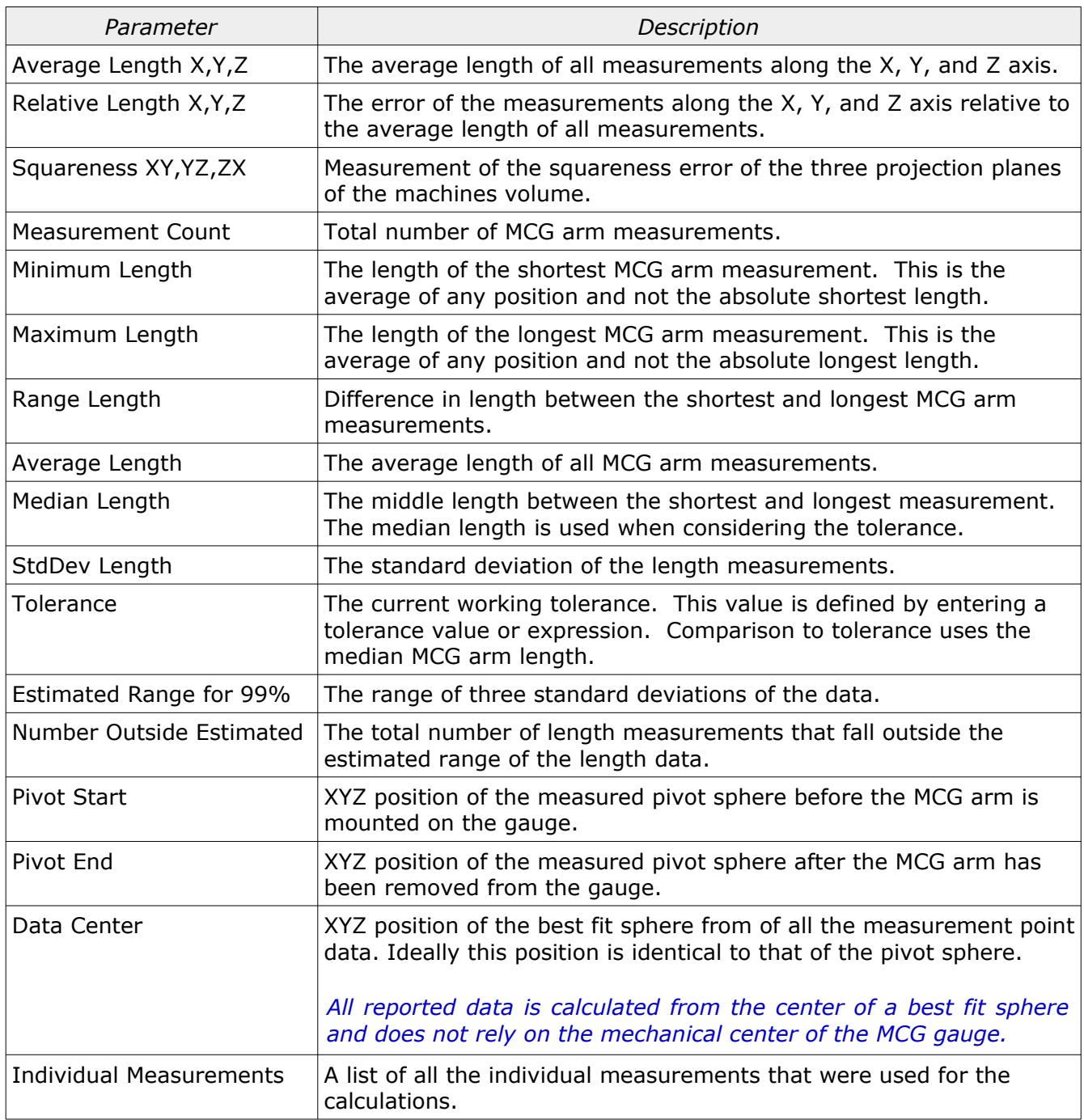

The starting and ending pivot positions are important when reviewing the data. Most often, if there is a change in the pivot sphere position, the change happened when the MCG arm is either installed or removed but it could also happen during the course of measurement. If the measured results look reasonable even though there is a relatively large shift in the pivot sphere position the shift likely happened when the arm was installed or removed but, either way, the test should be repeated to be certain.

### <span id="page-8-1"></span>Report View

The report view of the *Machine Checking Gauge* utility shows a preview of how the data will appear when output as PDF file or sent to a printer. An example of the report view is shown in illustration [5.](#page-8-2)

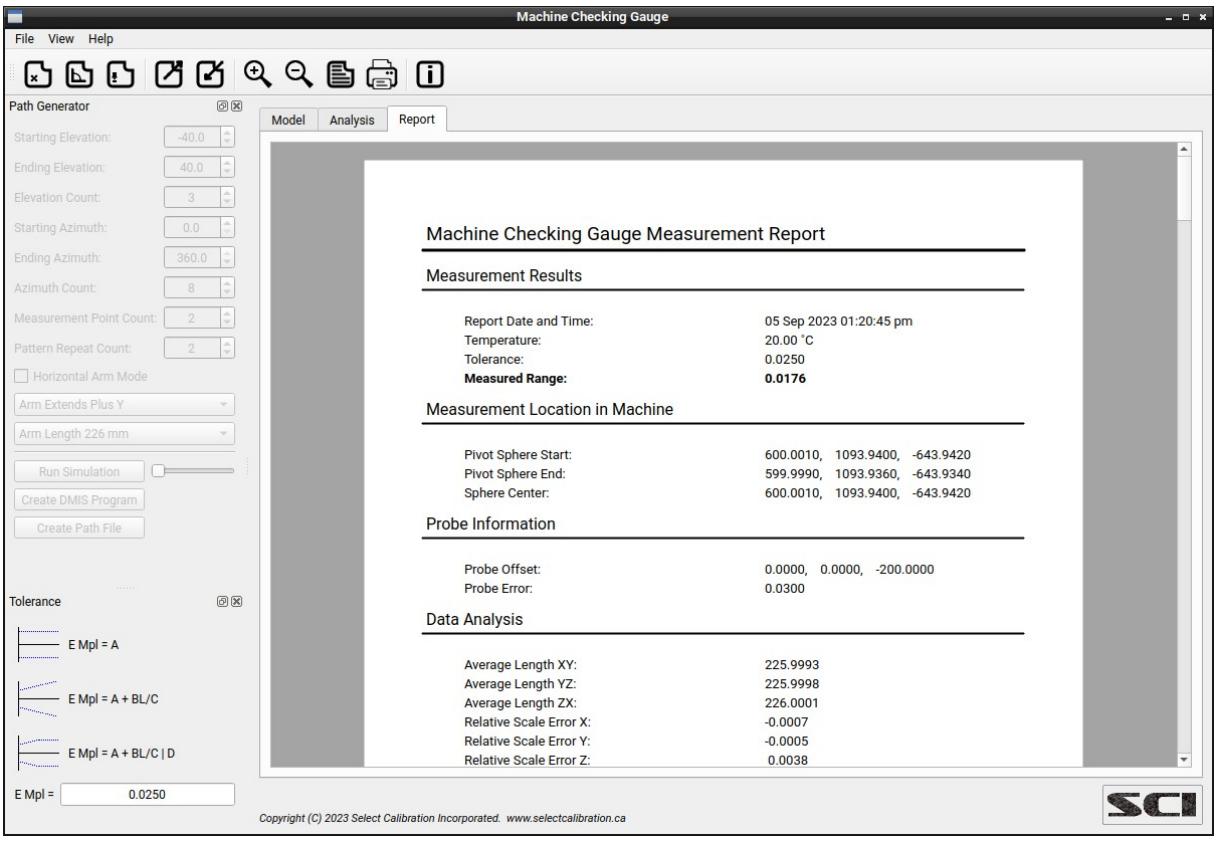

<span id="page-8-2"></span>*Illustration 5: Report view of the measurement.*

*The reported date and time is generated when the raw measurement data is processed by the Machine Checking Gauge utility.* 

### <span id="page-8-0"></span>Path Generator

This option allows the user to create a measurement path file or DMIS part program that can be used to simplify the measurement of the MCG artifact. Use of the path file can be used to create a simple part program that imports and executes the commands contained within the file. The DMIS program is generic enough that it should be usable on almost any system that supports DMIS programs. If the inspection software cannot create a DMIS output file then it will be necessary to modify the program in order to add a supported output. Most inspect software that translate the DMIS program into a native format and will not generate a DMIS output file but it is assumed any inspection software that uses DMIS as the native language will have the ability to create a DMIS output file.

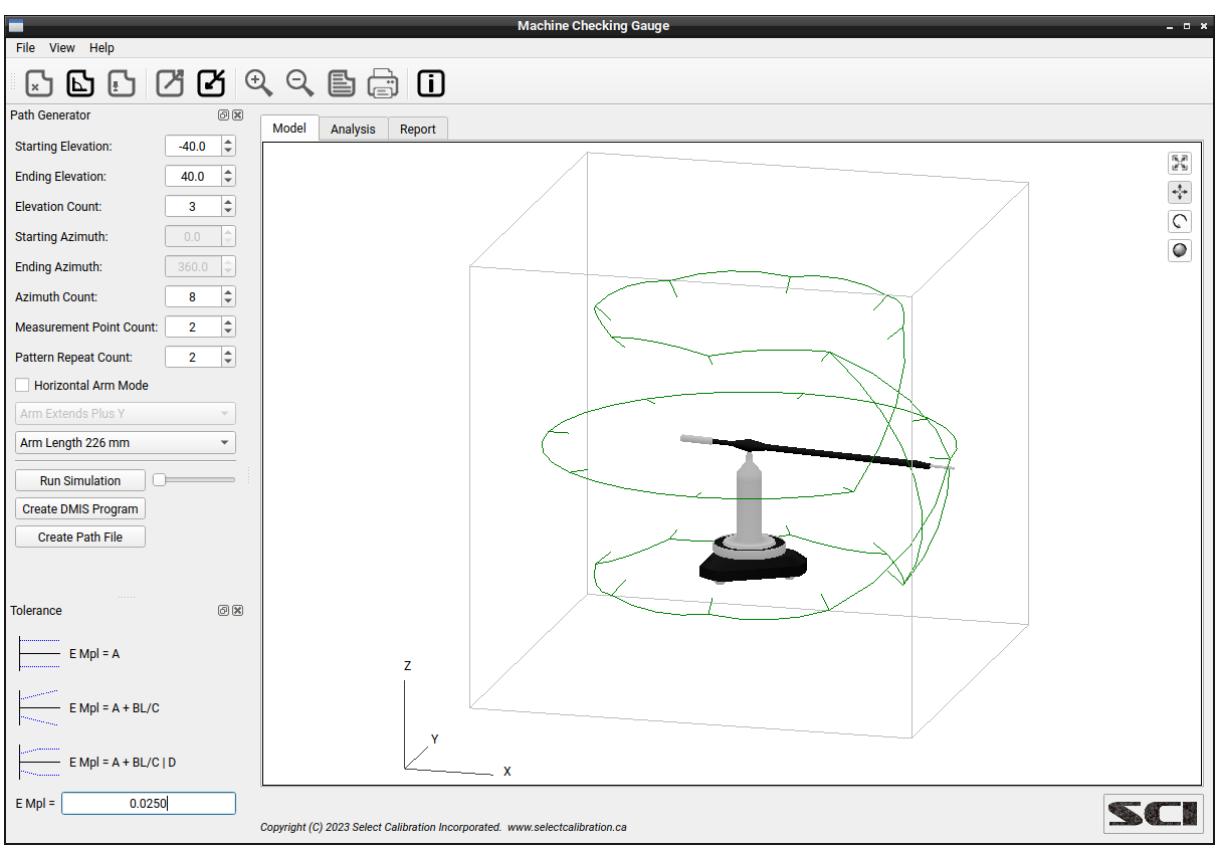

*Illustration 6: Path Generator options and end result in the model view.*

#### Options:

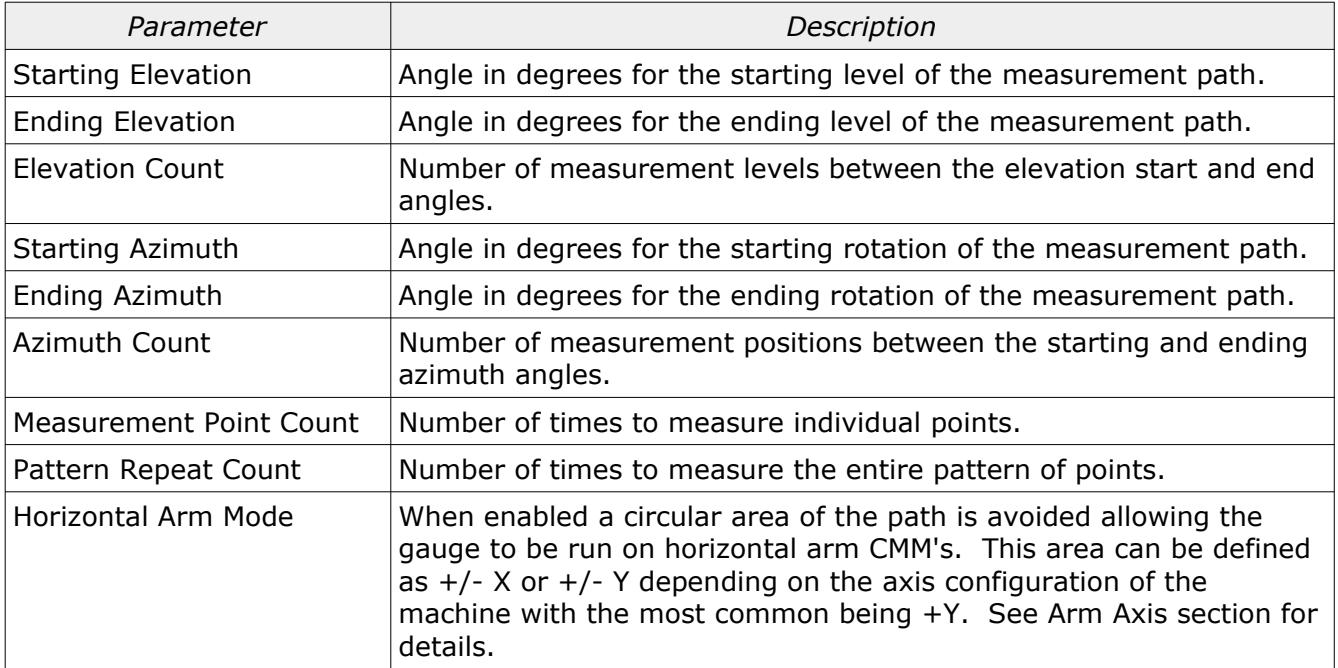

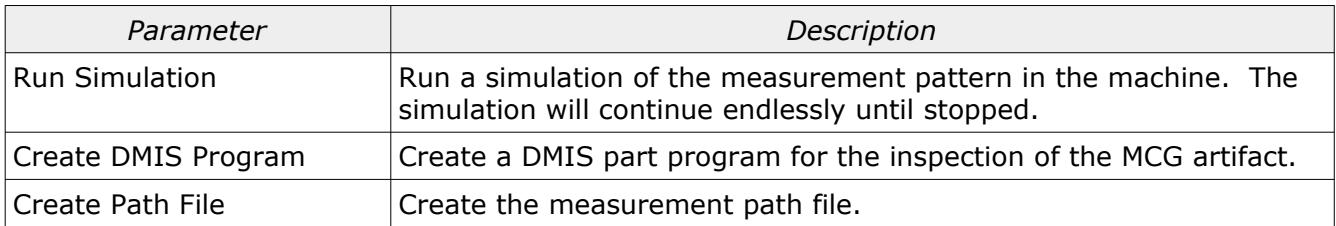

#### <span id="page-10-1"></span>Arm Axis

When using a horizontal arm there is a section of the gauge that cannot be measured since the arm will collide with the pivot sphere of the MCG artifact. When generating a path in *Horizontal Arm Mode* all moves that are in the shadow of the arm will be avoided.

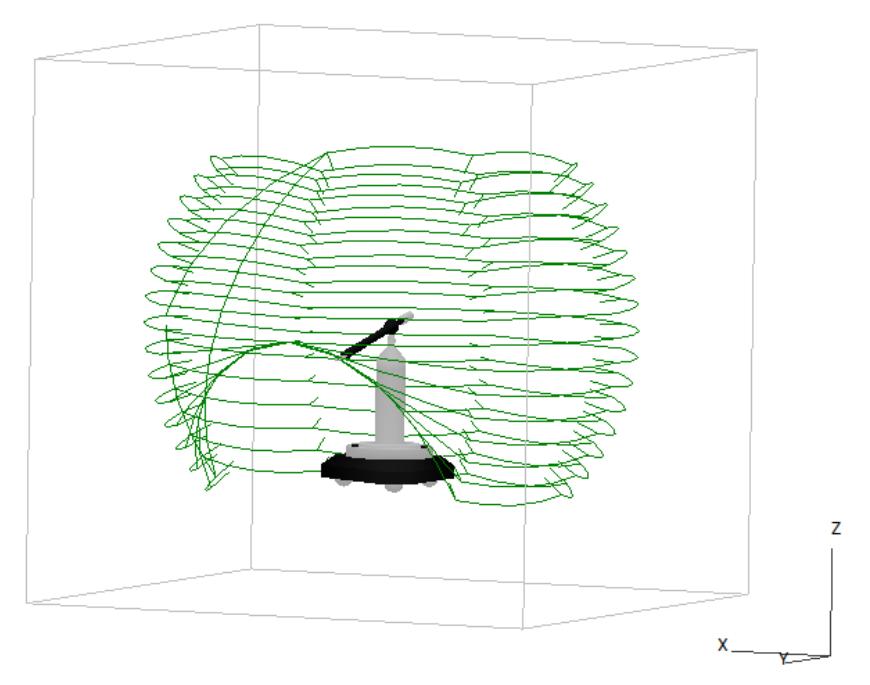

<span id="page-10-2"></span>*Illustration 7: Example of a section of the measurement sphere avoided on a horizontal arm CMM.*

The example shown in illustration [7](#page-10-2) was created using many measurement levels in order to clearly show the area that is avoided with the horizontal arm option enabled.

#### <span id="page-10-0"></span>Path File Format

The path file format generated by the Machine Checking Gauge program is intended to be easy to read by any inspection software. An example of a path file is shown below.

MCG\_PATH\_FILE\_V1 P 1.000000000 0.00000000 0.000000000 P 0.984807753 0.000000000 -0.173648178 P 0.939692621 0.000000000 -0.342020143 P 0.866025404 0.000000000 -0.500000000 P 0.766044443 0.000000000 -0.642787610 M 0.766044443 0.000000000 -0.642787610 M 0.766044443 0.000000000 -0.642787610 P 0.766044443 0.000000000 -0.642787610

P 0.733072090 0.143223580 -0.664900231 P 0.683906806 0.283283474 -0.672325780 P 0.619634610 0.417085881 -0.664900231 P 0.541675220 0.541675220 -0.642787610 M 0.541675220 0.541675220 -0.642787610 M 0.541675220 0.541675220 -0.642787610 P 0.541675220 0.541675220 -0.642787610 P 0.417085881 0.619634610 -0.664900231 …

The path file has three different types of entries; one is used for validation and the other two are used to define the move and measure points for the measurement sequence.

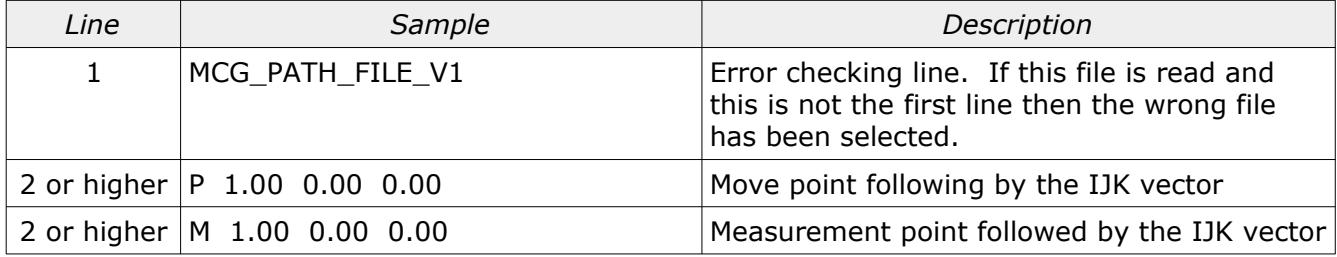

It was decided to have only an IJK direction for all move and measurement points in order to separate the actual length of the MCG arm from the path file. The result is that a single path file can be used to measure any length of MCG arm.

The following is an example of a loop used to read this path file in PC-DMIS. The alignment at this point in the program has the XYZ origin set to the center of the MCG pivot sphere:

```
 ASSIGN/POINT_TYPE=0
             ASSIGN/POINT_I=0
             ASSIGN/POINT_J=0
             ASSIGN/POINT_K=0
             DO/
READ_LINE_RESULT=FILE/READLINE, INPUT_FILE_PNTR, {POINT_TYPE}+" "+{POINT_I}+" "+{POINT_J}+" "+{POINT_K}
             IF/READ_LINE_RESULT == "OK"
             ASSIGN/PNT_VECTOR=MPOINT(POINT_I,POINT_J,POINT_K)
             IF/POINT_TYPE == "M"
ASSIGN/MEAS_PNT=PNT_VECTOR * MCG_LENGTH<br>=FEAT/POINT.CARTESIAN
           =FEAT/POINT, CARTESIAN
            [measure point at MEAS PNT.XYZ with surface normal of PNT VECTOR.IJK]
             ENDMEAS/ 
             END_IF/
            ELSE IF/POINT TYPE == "P"ASSIGN/MOVE_PNT=PNT_VECTOR * (MCG_LENGTH + CLEARANCE)
            MOVE/POINT, NORMAL, < MOVE_PNT.X, MOVE_PNT.Y, MOVE_PNT.Z>
             END_ELSEIF/
             END_IF/
             UNTIL/READ_LINE_RESULT == "EOF"
            FILE/CLOSE, INPUT_FILE_PNTR, KEEP
```
This program should be easy to recreate in almost any inspection software which is the main reason this method exists.

### <span id="page-12-1"></span>Tolerance

The tolerance option of the *Machine Checking Gauge* utility allows the user to define the upper limit for the range of the measurement lengths. The result from a MCG measurement is comparable to the length repeatability tolerance as defined in the ASME B89.4.1:1997 ball bar test.

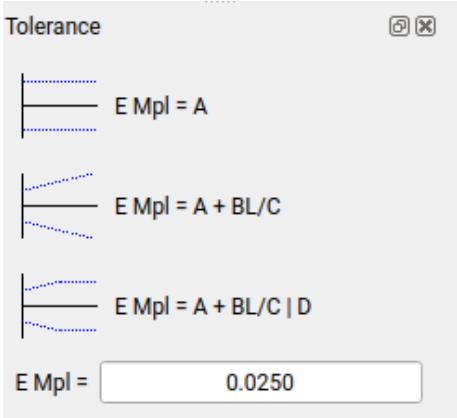

The tolerance in the field *E Mpl* and can be in one of the three formats:

- A single value such as 0.010
- An expression based on the length such as  $0.010 + 0.005L/1000$
- An expression based on the length with a hard limit such as  $0.010 + 0.005L/1000$  |  $0.015$

*Entries that do not make sense will change the background color of the input field to red.*

The tolerance value used for the analysis of the measurement data is treated as a bandwidth from the input tolerance expression. For example, if the input expression is 0.010 mm then the range of the input measurement lengths is expected to be  $0.010$  mm or less (or  $+/-0.005$  mm from the median length).

#### <span id="page-12-0"></span>Importing Measurement Data

Data can be imported into the *Machine Checking Gauge* utility by using the import toolbar icon, the import option from the file menu, or by dragging and dropping a measurement file onto the utility.

The imported measurement data has no specific requirements other than to contain a minimum of four unique measurement positions that can be used to calculate a sphere. The order of the imported data is not important. There is no practical upper limit for the number of measurement positions that can be imported.

Data that includes repeated measurement positions are automatically grouped together and reported as a single measurement along with a range and standard deviation. The grouping is done at one degree increments therefore the maximum number of measurement positions that can be theoretically reported is  $32,400$  (360 x 90).

The analysis of the data is done using all samples that fit within a given measurement range. For example, when calculating the average length along a given axis then all data that is within a reasonable angle to that axis is used. If there are no suitable positions in the data the report will indicate that that particular value cannot be calculated.

#### <span id="page-13-0"></span>XML File Format

The measurement data collected from the inspection software written to an XML file is expected to appear as shown below.

```
<!DOCTYPE MCG_Measurement>
<MCG Measurement Data File Version="1" Units="MM">
    <Environment>
        <Temperature>21</Temperature>
    </Environment>
    <Probe>
         <Probe_Offset_XYZ>-0.000,-0.000,-195.070</Probe_Offset_XYZ>
         <Probe_Error>0.0000</Probe_Error>
    </Probe>
    <Pivot_Sphere_Initial>
        <Location_XYZ>500.000,750.000,-600.000</Location_XYZ>
    </Pivot_Sphere_Initial>
    <Gauge_Points>
         <Point_XYZ>524.74044,0.00000,-440.30951</Point_XYZ>
         <Point_XYZ>524.74044,0.00000,-440.30951</Point_XYZ>
         <Point_XYZ>371.04753,371.04753,-440.30951</Point_XYZ>
…
        <Point_XYZ>371.04753,-371.04753,440.30951</Point_XYZ>
         <Point_XYZ>371.04753,-371.04753,440.30951</Point_XYZ>
    </Gauge_Points>
    <Pivot_Sphere_Final>
         <Location_XYZ>500.000,750.000,-600.000</Location_XYZ>
    </Pivot_Sphere_Final>
</MCG_Measurement_Data>
```
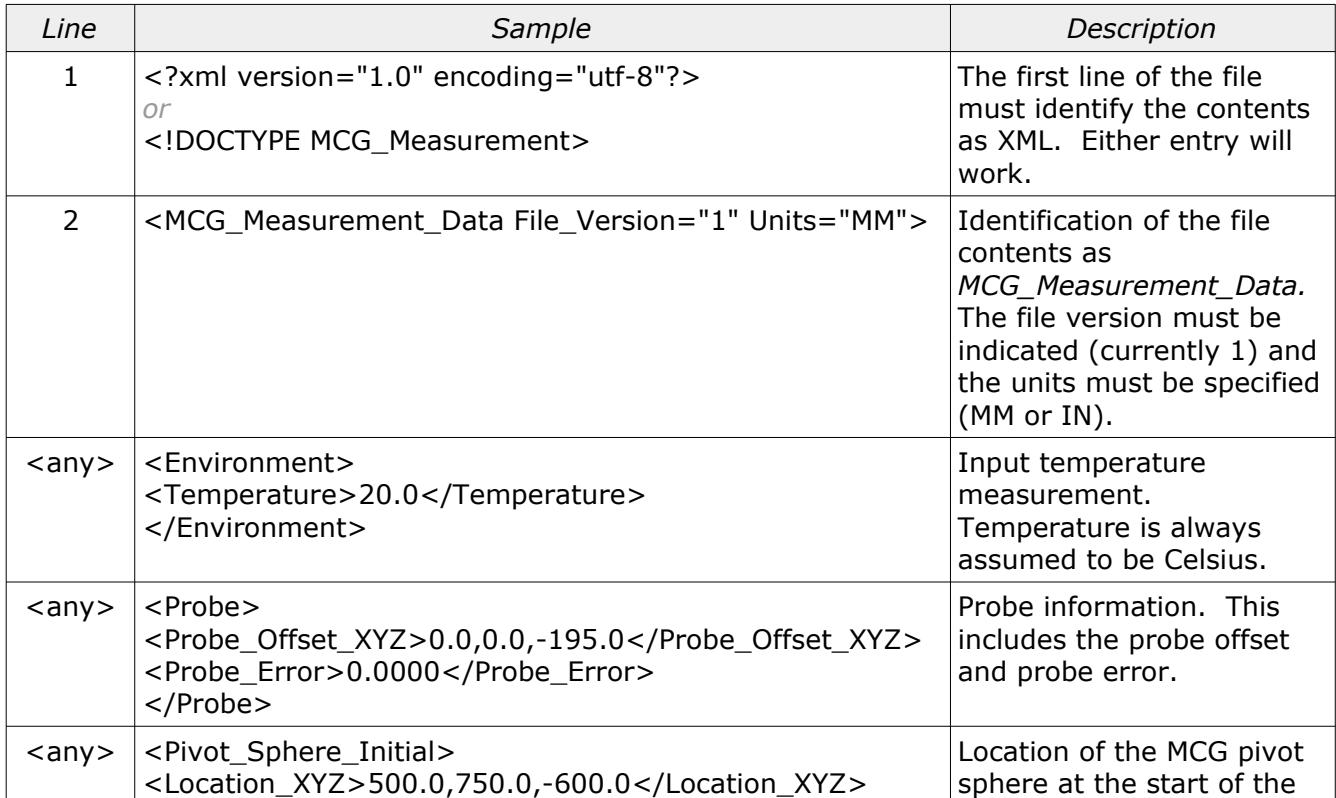

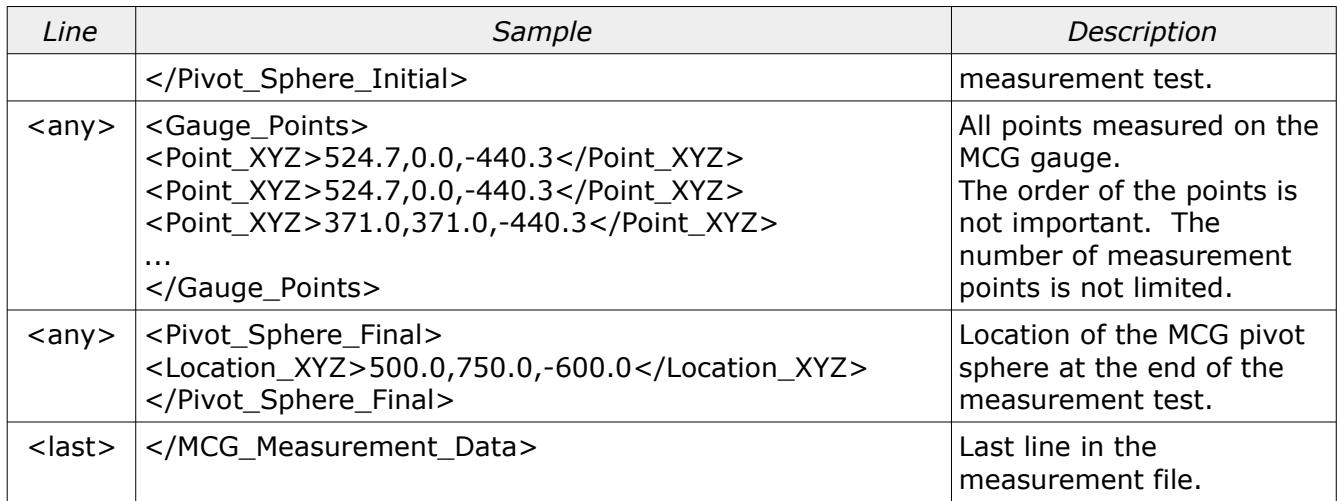

Aside from the requirements of a valid XML file the layout of the file is not important.

*All measurement point data should be written with a minimum of five decimal precision (in metric). All other values such as the pivot sphere position or probe offset should show at least three decimal place precision (in metric). Using more decimal places is not a problem.*

#### <span id="page-14-0"></span>Simple Text Format

The measurement data collected from the inspection software written to a text file is expected to appear as shown below.

```
temperature:21
probe_offset:0.0 0.0 -200
probe_error:0.003
pivot_sphere_start:100.125 200.246 -300.369
pivot_sphere_end:100.126 200.247 -300.370
151.72240447346 0.00364635054 -0.00407155993 
107.27960747346 107.28086935054 -0.00454555993 
0.00120147346 151.71238835054 -0.00490155993 
-107.27420652654 107.27861435054 -0.00464955993 
-151.71466952654 0.00136535054 -0.00496355993 
-107.28255352654 -107.28368764946 -0.00486955993 
...
-75.85836252654 -75.86013364946 107.27542744007 
0.00316247346 -107.28478064946 107.27711144007 
75.86362847346 -75.86158464946 107.27746844007
```
The initial description entries are all optional but can be added to provide additional information to the *Machine Checking Gauge* utility. The goal of this format was, at a minimum, to allow a file containing only XYZ coordinates of a set of measured points to be imported in the *Machine Checking Gauge* utility.

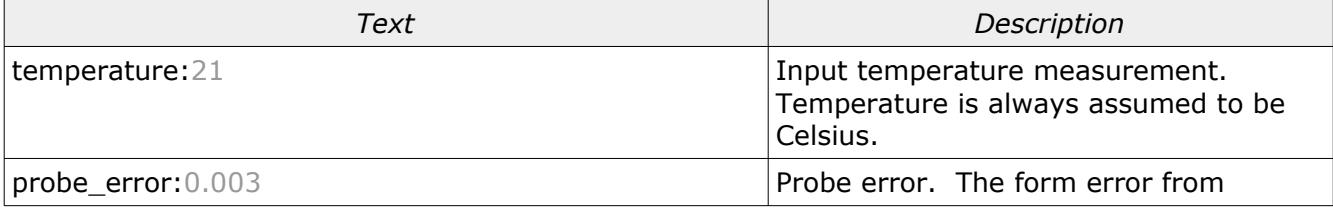

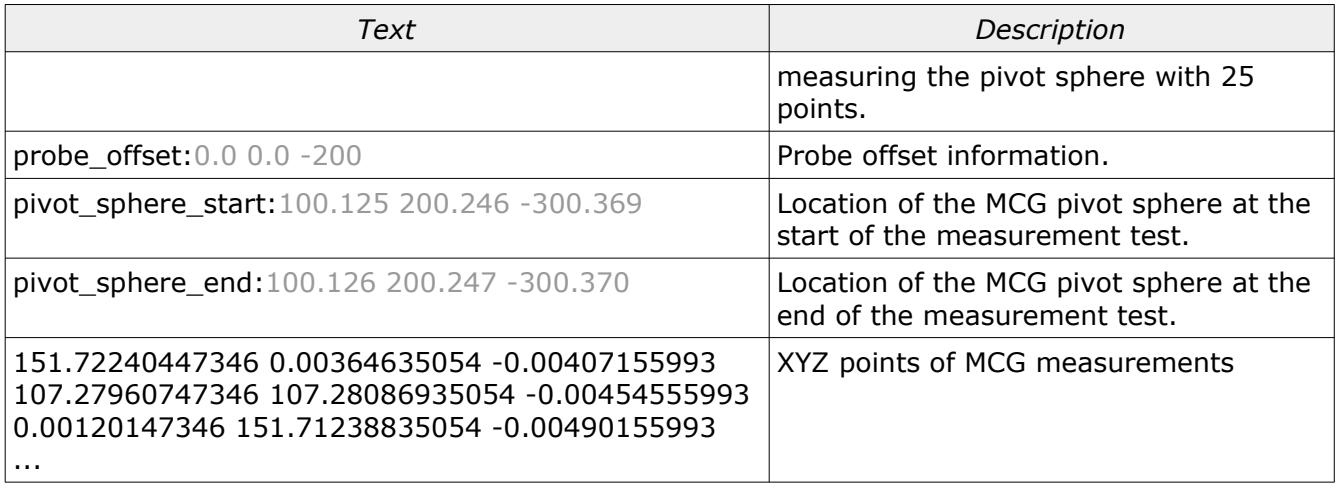

The order of the data within the file is not important. Supplemental information including temperature, probe error, probe offset, pivot sphere start, and pivot sphere end are optional.

#### <span id="page-15-1"></span>DMIS DMO Format

The measurement data collected from the inspection software written a DMIS DMO file is expected to contain DMIS formatted actual results. The feature names when the DMIS program is generated is important and should not be changed.

```
FILNAM/'C:\programs\test.dmo',04.0
DA(MAN_CSY)=DATSET/TRMATX,1.,0.,0.,0.,1.,0.,0.,0.,1.,599.998,1093.941,$
-643.949
DA(DCC_CSY)=DATSET/TRMATX,1.,0.,0.,0.,1.,0.,0.,0.,1.,600.001,1093.94,-643.942
OUTPUT\overline{F}(MCG_PNT_1),T(X_TOL),T(Y_TOL),T(Z_TOL)
F(MCG_PNT_1)=FEAT/POINT,CART,173.126,0.,-145.27,0.7660444,0.,-0.6427876
T(X, TOL) = TOL/CORTOL, XAXIS, -0.1, 0.1T(Y_TOL)=TOL/CORTOL,YAXIS,-0.1,0.1
T(ZTOL)=TOL/CORTOL,ZAXIS,-0.1,0.1
OUTPUT/FA(MCG_PNT_1),TA(X_TOL),TA(Y_TOL),TA(Z_TOL)
...
OUTPUT/FA(MCG_SPH_1),TA(MCG_SPH_1_F)
FA(MCG SPH 1)=FEAT/SPHERE,OUTER, CART, 600.001, 1093.94,-643.942,3.997,0.,0.,1.
TA(MCG_SPH_1_F)=TOL/CIRLTY,0.03,INTOL
OUTPUT/F(MCG_SPH_2),T(MCG_SPH_2_F)
F(MCG SPH 2)=FEAT/SPHERE,OUTER, CART, 0.,0.,0.,4.,0.,0.,1.
T(MCG_SPH_2_F)=TOL/CIRLTY,0.1
OUTPUT/FA(MCG_SPH_2),TA(MCG_SPH_2_F)
FA(MCG SPH 2)=FEAT/SPHERE, OUTER, CART, 599.999, 1093.936, -643.934,4.,0.,0.,1.
TA(MCG_SPH_2_F)=TOL/CIRLTY,0.021,INTOL
ENDFIL<sup>T</sup>
```
In cases where the inspection software does not create a DMIS output file it will be necessary to modify the generated DMIS program to output data in a suitable format that can be imported into the *Machine Checking Gauge* utility.

#### <span id="page-15-0"></span>Exporting Measurement Data

The measurement data can be exported from the file menu or from the export measurement toolbar option of the *Machine Checking Gauge* utility. The format of the exported data is similar to how it appears in the *Analysis* tab of the Machine Checking Gauge utility.

## <span id="page-16-0"></span>Revision History

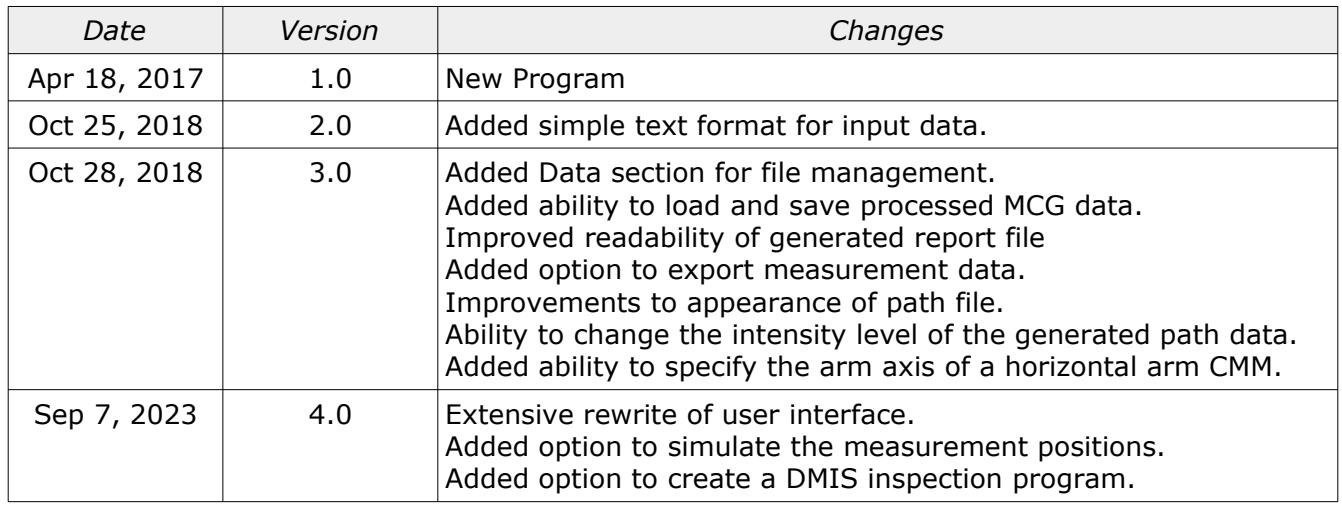